1. Log in user password ของธนาคาร

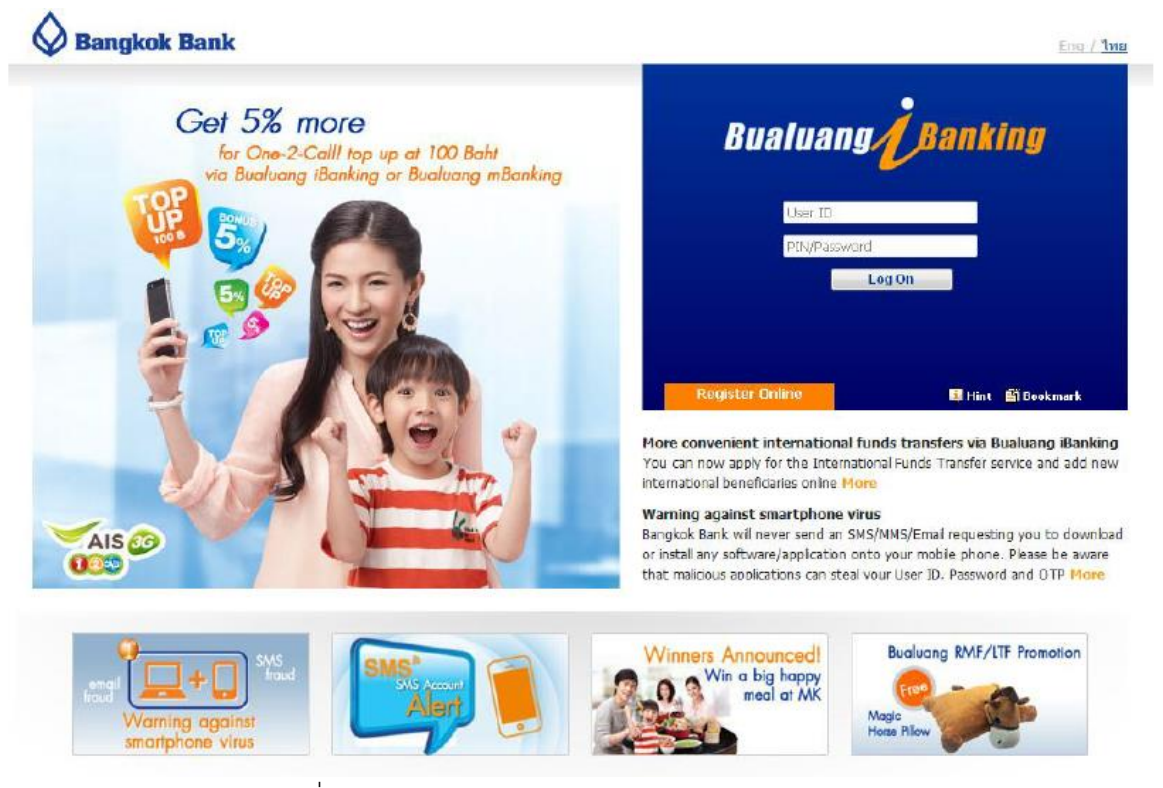

2. กดเลือก "ชำระเงิน" และกด "เพิ่มผู้รับชำระเงิน"

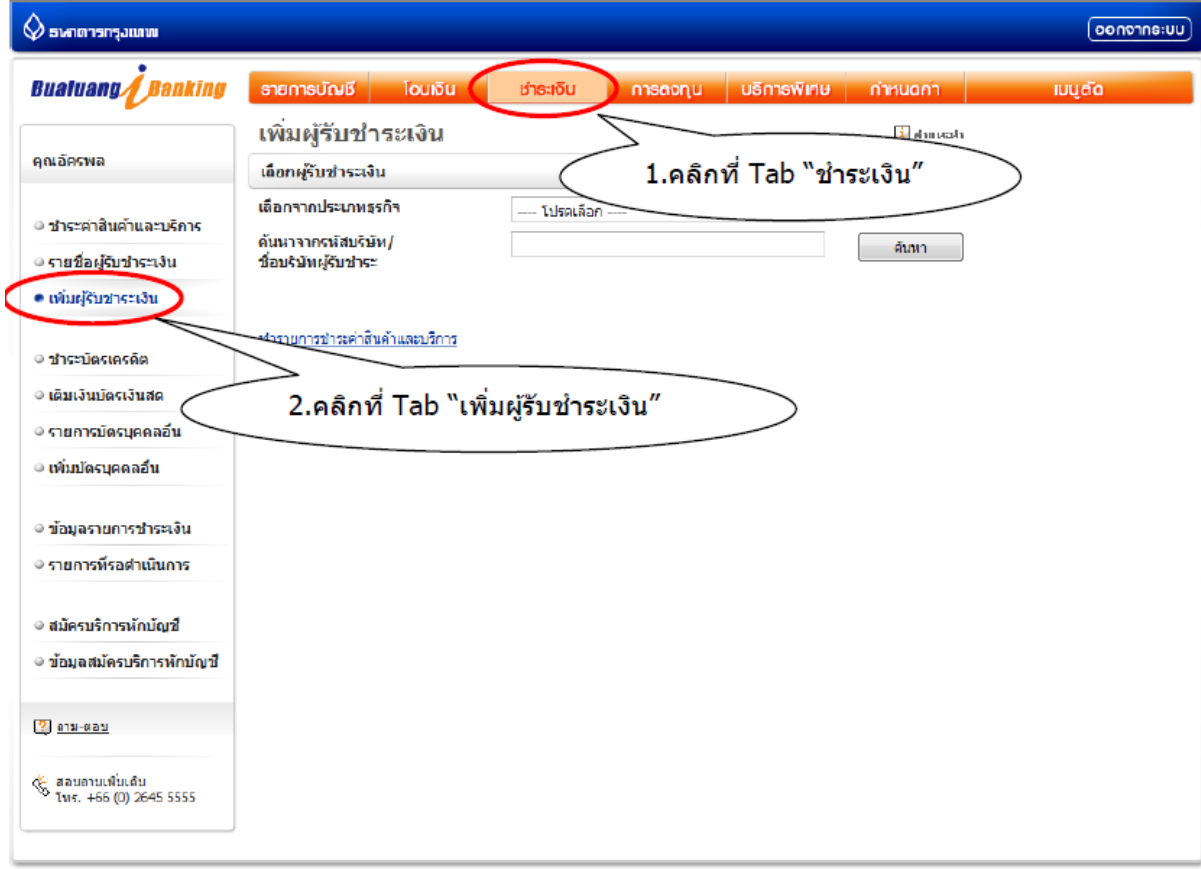

สอบตามเพิ่มเติม โทร. 1333 หรือ +66 (0) 2645 5555

- a. -เลือกประเภทธุรกิจ "หลักทรัพย์/กองทุน"
- b. กรอก "YUANTA" กด "ค้นหา"
- c. เลือก "บริษัทหลักทรัพย์ หยวนต้า" จากรายละเอียดที่แสดง
- d. กรอก Reference 1 คือ เลขที่บัตรประชาชนสำหรับคนไทยและเลขที่พาสปอร์ตสำหรับชาวต่างชาติ
- e. กรอกชื่อย่อบริษัท
- f. กดปุ่ม "ขั้นตอนต่อไป"

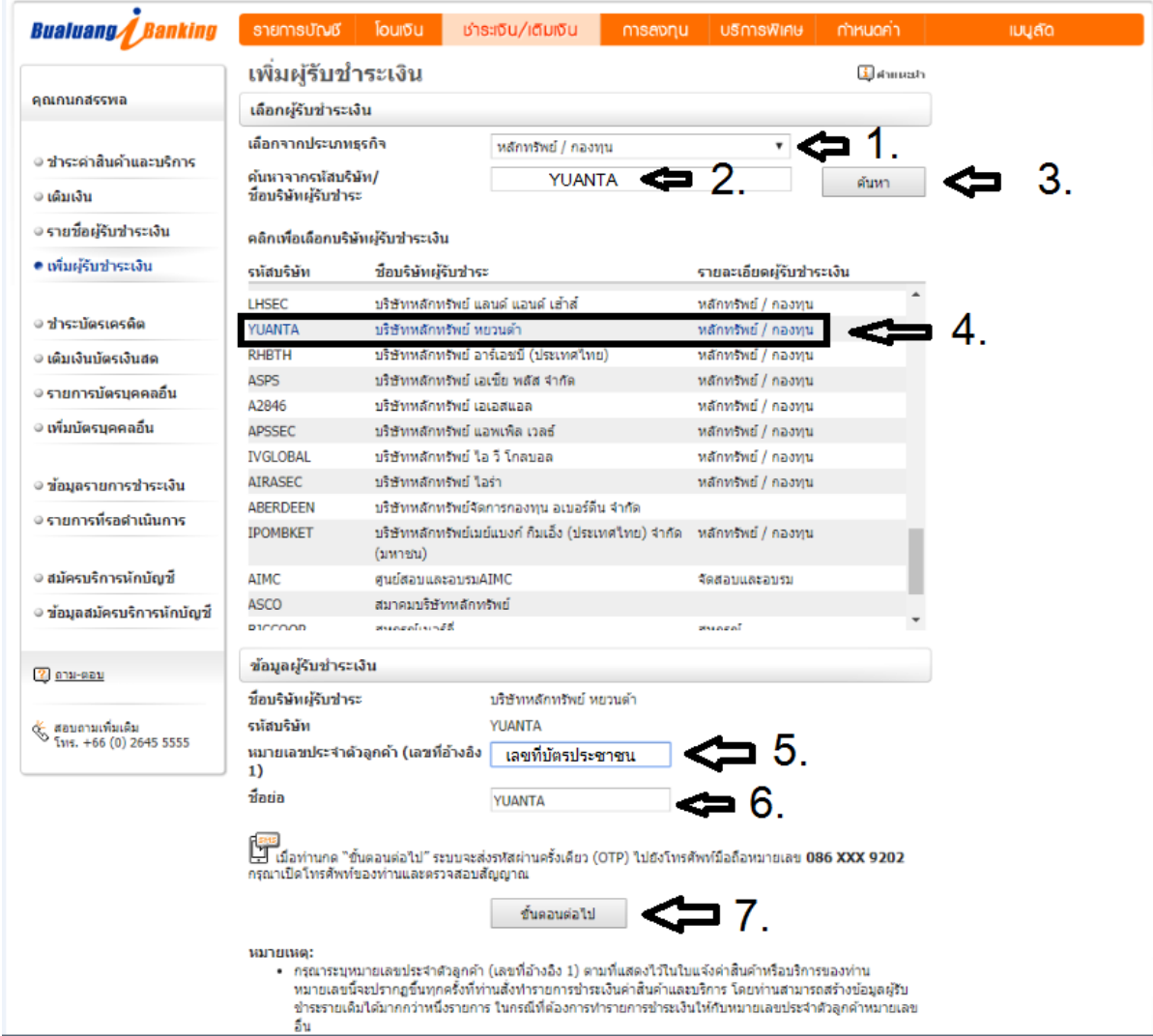

3.

4. ตรวจสอบความถูกต้อง กรอก SMS OTP และกดปุ่ม "ยืนยัน"

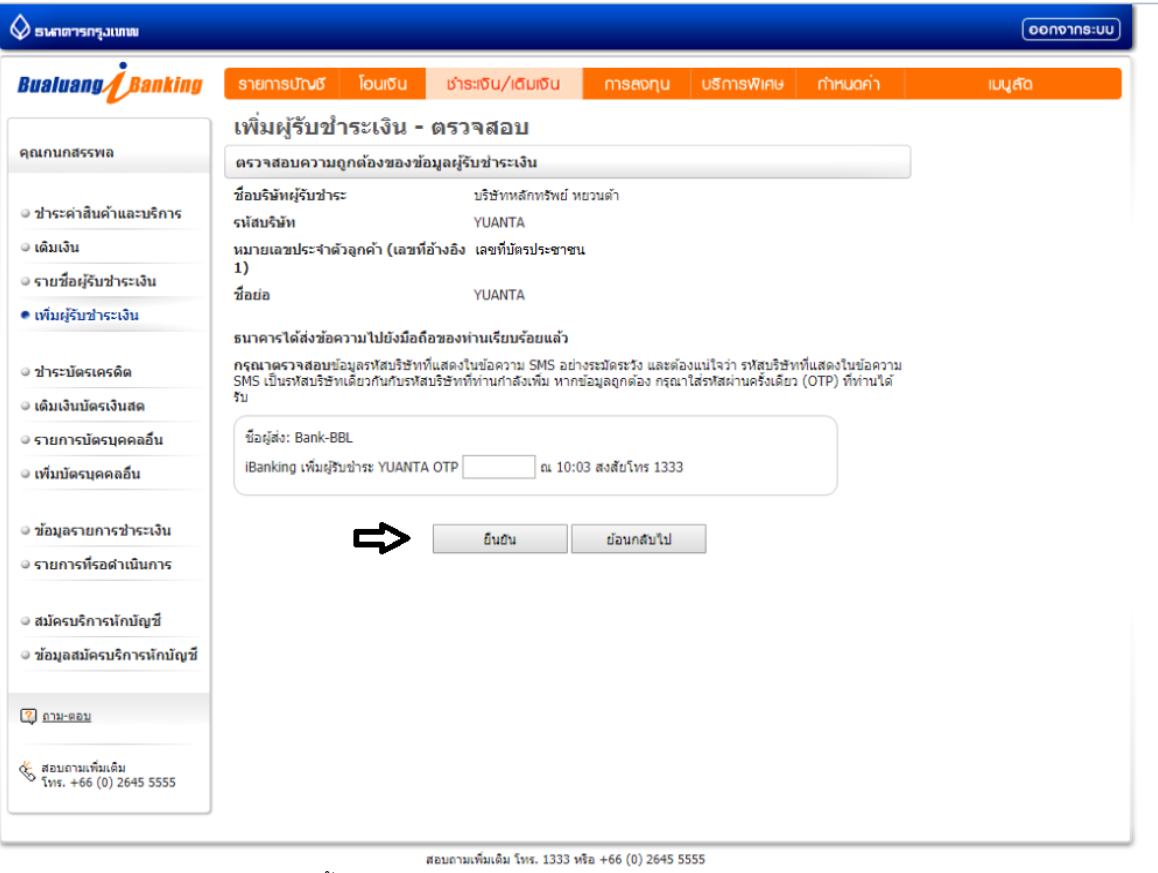

5. กดปุ่ม "ชำระเงินให้ผู้รับชำระรายนี้ทันที"

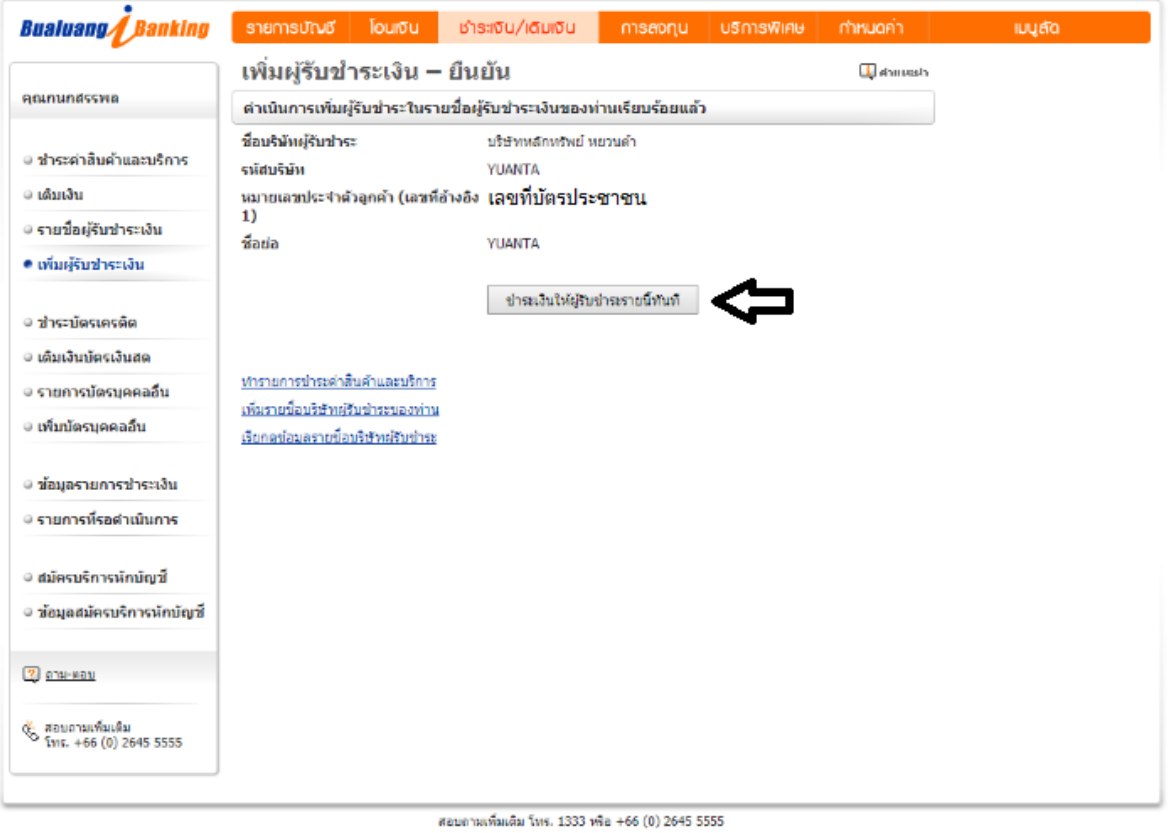

- 6. ท าตามขั ้นตอนดังนี ้
	- a. เลือกบัญชีที่ต้องการให้ตัดเงินของลูกค้า
	- b.  $\,$  กรอก Reference 2 คือ เลขที่บัญชีซื้อขายหลักทรัพย์ 8 หลัก

\*\*\*สำหรับเลขที่บัญชีซื้อขายของลูกค้า TFEX ให้ลูกค้าระบุเลข **"0"** แทน "-" เช่น "123456-4" เป็น

## "12345604"

c. กดปุ่ม "ขั้นตอนต่อไป"

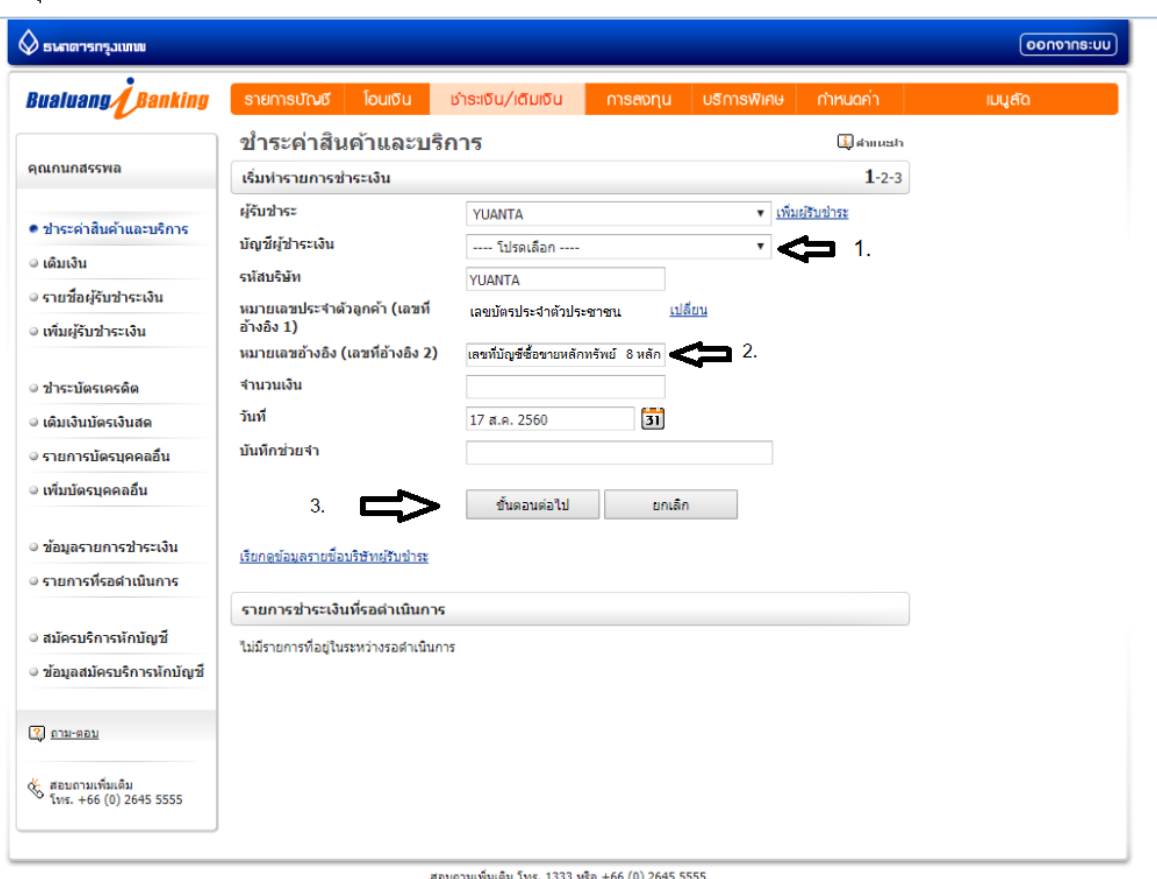

7. ตรวจสอบความถูกต้อง แล้วกดปุ่ม "ยืนยัน"

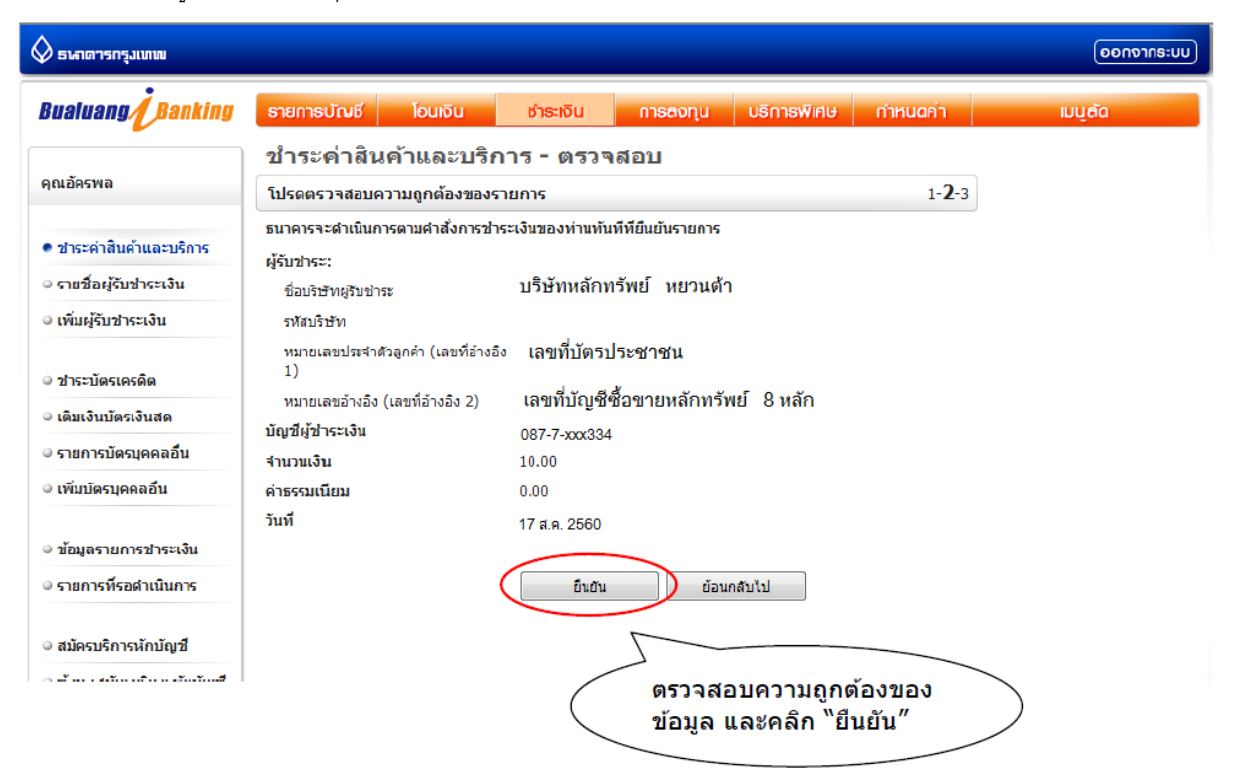

8. หน้าจอแสดงการทำรายการเสร็จสิ้น

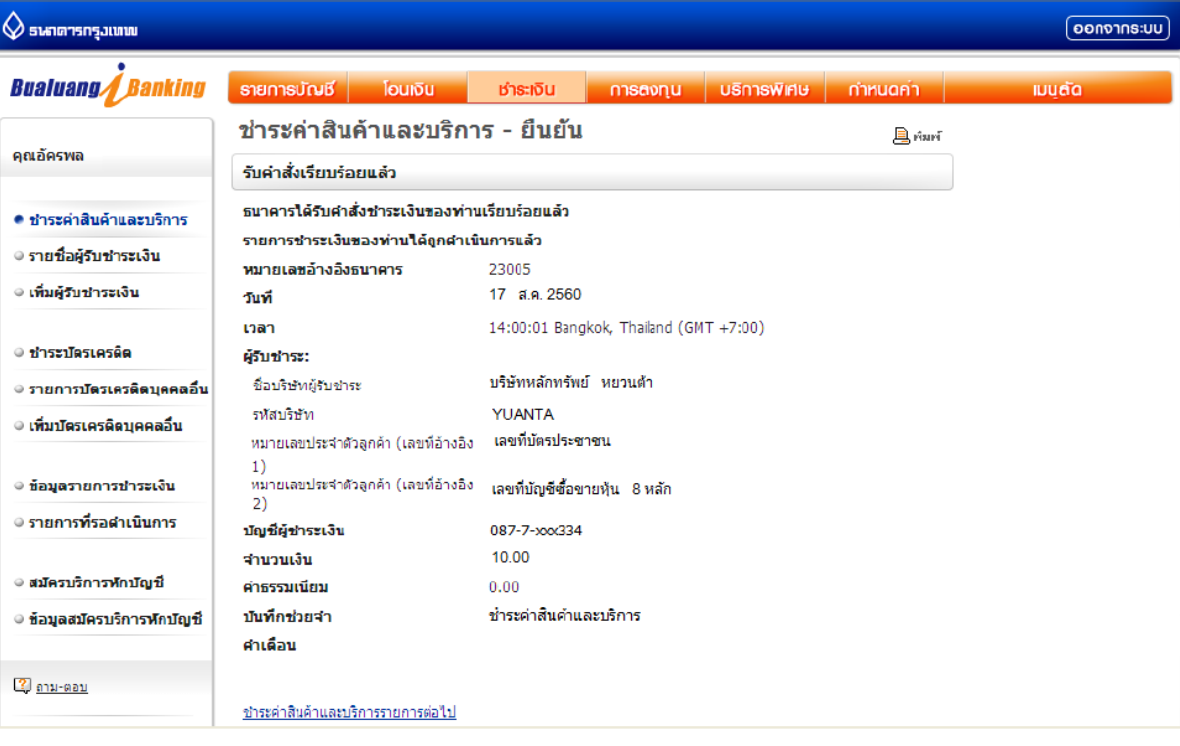